# Oracle® Retail Merchandising Foundation Cloud Service Recent Transfers Mobile User Guide

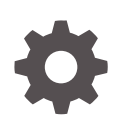

Release 23.0.101.0 F76951-02 February 2023

ORACLE

Oracle Retail Merchandising Foundation Cloud Service Recent Transfers Mobile User Guide, Release 23.0.101.0

F76951-02

Copyright © 2023, Oracle and/or its affiliates.

Primary Author: Ken Ramoska

Contributing Authors:

Contributors:

This software and related documentation are provided under a license agreement containing restrictions on use and disclosure and are protected by intellectual property laws. Except as expressly permitted in your license agreement or allowed by law, you may not use, copy, reproduce, translate, broadcast, modify, license, transmit, distribute, exhibit, perform, publish, or display any part, in any form, or by any means. Reverse engineering, disassembly, or decompilation of this software, unless required by law for interoperability, is prohibited.

The information contained herein is subject to change without notice and is not warranted to be error-free. If you find any errors, please report them to us in writing.

If this is software, software documentation, data (as defined in the Federal Acquisition Regulation), or related documentation that is delivered to the U.S. Government or anyone licensing it on behalf of the U.S. Government, then the following notice is applicable:

U.S. GOVERNMENT END USERS: Oracle programs (including any operating system, integrated software, any programs embedded, installed, or activated on delivered hardware, and modifications of such programs) and Oracle computer documentation or other Oracle data delivered to or accessed by U.S. Government end users are "commercial computer software," "commercial computer software documentation," or "limited rights data" pursuant to the applicable Federal Acquisition Regulation and agency-specific supplemental regulations. As such, the use, reproduction, duplication, release, display, disclosure, modification, preparation of derivative works, and/or adaptation of i) Oracle programs (including any operating system, integrated software, any programs embedded, installed, or activated on delivered hardware, and modifications of such programs), ii) Oracle computer documentation and/or iii) other Oracle data, is subject to the rights and limitations specified in the license contained in the applicable contract. The terms governing the U.S. Government's use of Oracle cloud services are defined by the applicable contract for such services. No other rights are granted to the U.S. Government.

This software or hardware is developed for general use in a variety of information management applications. It is not developed or intended for use in any inherently dangerous applications, including applications that may create a risk of personal injury. If you use this software or hardware in dangerous applications, then you shall be responsible to take all appropriate fail-safe, backup, redundancy, and other measures to ensure its safe use. Oracle Corporation and its affiliates disclaim any liability for any damages caused by use of this software or hardware in dangerous applications.

Oracle®, Java, and MySQL are registered trademarks of Oracle and/or its affiliates. Other names may be trademarks of their respective owners.

Intel and Intel Inside are trademarks or registered trademarks of Intel Corporation. All SPARC trademarks are used under license and are trademarks or registered trademarks of SPARC International, Inc. AMD, Epyc, and the AMD logo are trademarks or registered trademarks of Advanced Micro Devices. UNIX is a registered trademark of The Open Group.

This software or hardware and documentation may provide access to or information about content, products, and services from third parties. Oracle Corporation and its affiliates are not responsible for and expressly disclaim all warranties of any kind with respect to third-party content, products, and services unless otherwise set forth in an applicable agreement between you and Oracle. Oracle Corporation and its affiliates will not be responsible for any loss, costs, or damages incurred due to your access to or use of third-party content, products, or services, except as set forth in an applicable agreement between you and Oracle.

# **Contents**

### [Send Us Your Comments](#page-4-0)

### [Preface](#page-5-0)

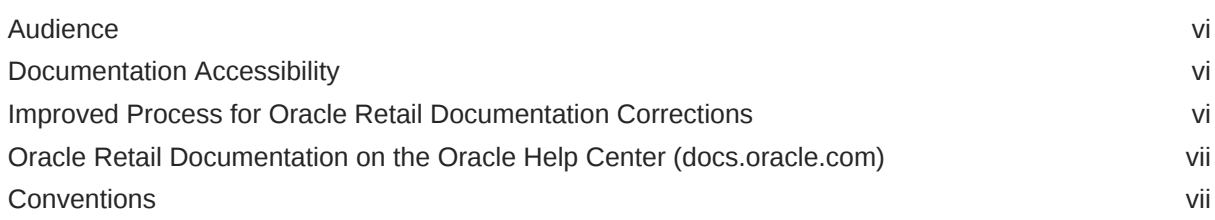

### 1 [Overview](#page-7-0)

### 2 [Getting Started](#page-8-0)

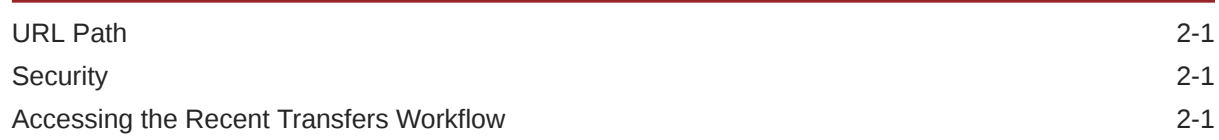

### 3 [Recent Transfers](#page-12-0)

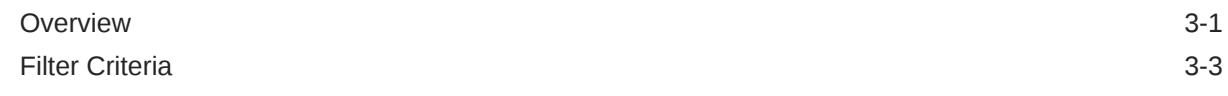

### 4 [Recent Transfers Detail](#page-22-0)

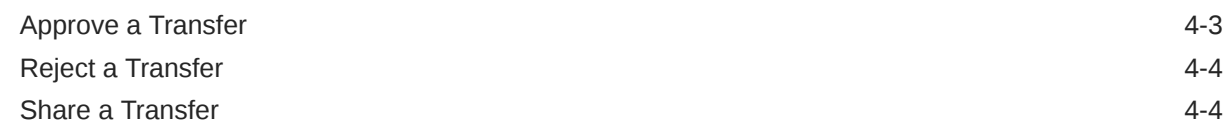

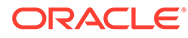

### List of Figures

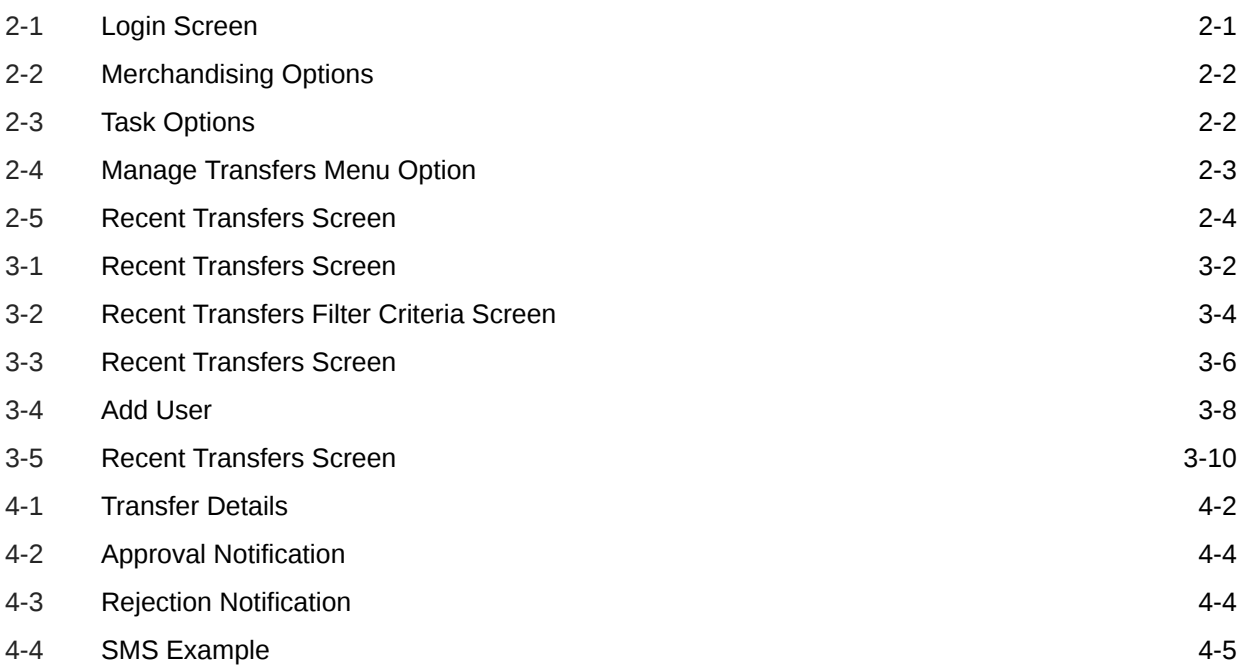

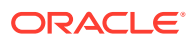

# <span id="page-4-0"></span>Send Us Your Comments

Oracle® Retail Merchandising Foundation Cloud Service Recent Transfers Mobile User Guide, Release 23.0.101.0

Oracle welcomes customers' comments and suggestions on the quality and usefulness of this document.

Your feedback is important, and helps us to best meet your needs as a user of our products. For example:

- Are the implementation steps correct and complete?
- Did you understand the context of the procedures?
- Did you find any errors in the information?
- Does the structure of the information help you with your tasks?
- Do you need different information or graphics? If so, where, and in what format?
- Are the examples correct? Do you need more examples?

If you find any errors or have any other suggestions for improvement, then please tell us your name, the name of the company who has licensed our products, the title and part number of the documentation and the chapter, section, and page number (if available).

#### **Note:**

Before sending us your comments, you might like to check that you have the latest version of the document and if any concerns are already addressed. To do this, access the Online Documentation available on the Oracle Technology Network Web site. It contains the most current Documentation Library plus all documents revised or released recently.

Send your comments to us using the electronic mail address: retail-doc\_us@oracle.com

Please give your name, address, electronic mail address, and telephone number (optional).

If you need assistance with Oracle software, then please contact your support representative or Oracle Support Services.

If you require training or instruction in using Oracle software, then please contact your Oracle local office and inquire about our Oracle University offerings. A list of Oracle offices is available on our Web site at <http://www.oracle.com>.

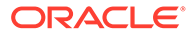

# <span id="page-5-0"></span>Preface

This document describes the Recent Transfers Mobile User Interface. It provides stepby-step instructions to complete most tasks that can be performed through the user interface.

### Audience

This document is for users and administrators of Oracle Retail Merchandising Recent Transfers Mobile. This includes merchandisers, buyers, business analysts, and administrative personnel.

## Documentation Accessibility

For information about Oracle's commitment to accessibility, visit the Oracle Accessibility Program website at [http://www.oracle.com/pls/topic/lookup?](http://www.oracle.com/pls/topic/lookup?ctx=acc&id=docacc) [ctx=acc&id=docacc](http://www.oracle.com/pls/topic/lookup?ctx=acc&id=docacc).

#### **Access to Oracle Support**

Oracle customers that have purchased support have access to electronic support through My Oracle Support. For information, visit [http://www.oracle.com/pls/topic/](http://www.oracle.com/pls/topic/lookup?ctx=acc&id=info) [lookup?ctx=acc&id=info](http://www.oracle.com/pls/topic/lookup?ctx=acc&id=info) or visit [http://www.oracle.com/pls/topic/lookup?](http://www.oracle.com/pls/topic/lookup?ctx=acc&id=trs) [ctx=acc&id=trs](http://www.oracle.com/pls/topic/lookup?ctx=acc&id=trs) if you are hearing impaired.

## Improved Process for Oracle Retail Documentation **Corrections**

To more quickly address critical corrections to Oracle Retail documentation content, Oracle Retail documentation may be republished whenever a critical correction is needed. For critical corrections, the republication of an Oracle Retail document may at times not be attached to a numbered software release; instead, the Oracle Retail document will simply be replaced on the Oracle Technology Network Web site, or, in the case of Data Models, to the applicable My Oracle Support Documentation container where they reside.

This process will prevent delays in making critical corrections available to customers. For the customer, it means that before you begin installation, you must verify that you have the most recent version of the Oracle Retail documentation set. Oracle Retail documentation is available on the Oracle Technology Network at the following URL:

<https://docs.oracle.com/en/industries/retail/index.html>

An updated version of the applicable Oracle Retail document is indicated by Oracle part number, as well as print date (month and year). An updated version uses the

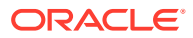

same part number, with a higher-numbered suffix. For example, part number E123456-02 is an updated version of a document with part number E123456-01.

If a more recent version of a document is available, that version supersedes all previous versions.

# <span id="page-6-0"></span>Oracle Retail Documentation on the Oracle Help Center (docs.oracle.com)

Oracle Retail product documentation is also available on the following Web site:

<https://docs.oracle.com/en/industries/retail/index.html>

(Data Model documents can be obtained through My Oracle Support.)

## **Conventions**

The following text conventions are used in this document:

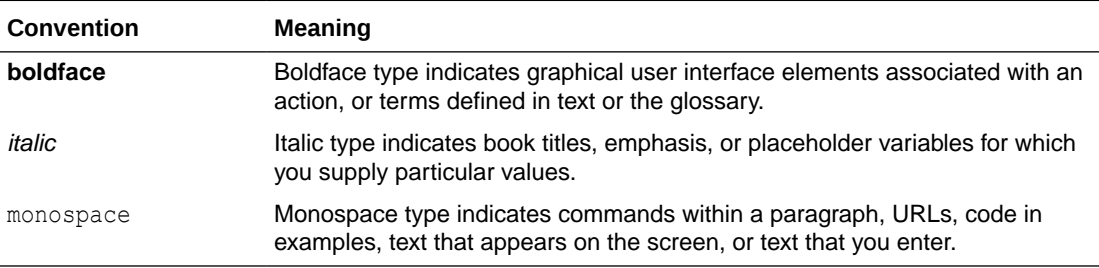

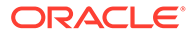

# <span id="page-7-0"></span>1 **Overview**

This guide describes the methods by which you review recent transfers from Merchandising that are in worksheet and submitted status and approve one or multiple transfers. It also describes the user interface controls in more detail.

The following topics are discussed in this guide:

- [Getting Started](#page-8-0)
- [Recent Transfers](#page-12-0)
- [Recent Transfers Detail](#page-22-0)

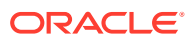

# <span id="page-8-0"></span>2 Getting Started

# URL Path

To access the Merchandising Mobile workflows: [https://<hostname>/MerchMobile/](https://%3Chostname%3E/MerchMobile/). Place this URL in a web browser and use the same login credentials used to log into the Merchandising desktop applications.

## **Security**

Access to each of the Merchandising mobile workflows and actions within are controlled by the same privileges which grant access to the same functional areas in the desktop applications. For example, a user with the ability to create, view, modify and approve purchase orders in the desktop application, will be able to perform those same actions in the Recent Transfers mobile workflows.

For more details on security privileges and the access granted by each, refer to the *Oracle Retail Merchandising Security Guide*.

## Accessing the Recent Transfers Workflow

To access the Recent Transfers workflow:

**1. Login** to the application.

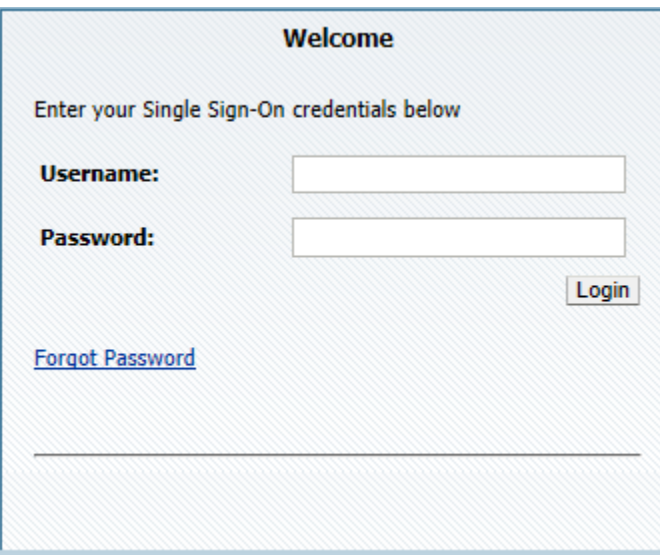

#### **Figure 2-1 Login Screen**

**2.** Tap the **Menu** icon. The Merchandising options appear.

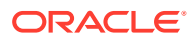

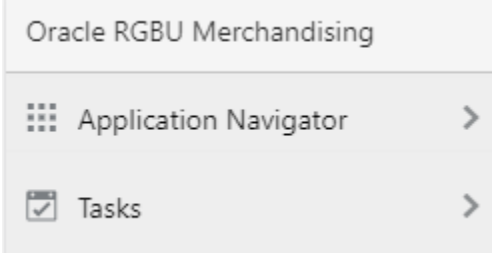

<span id="page-9-0"></span>**Figure 2-2 Merchandising Options**

**3.** Tap **Tasks**. The Task Options appear.

**Figure 2-3 Task Options**

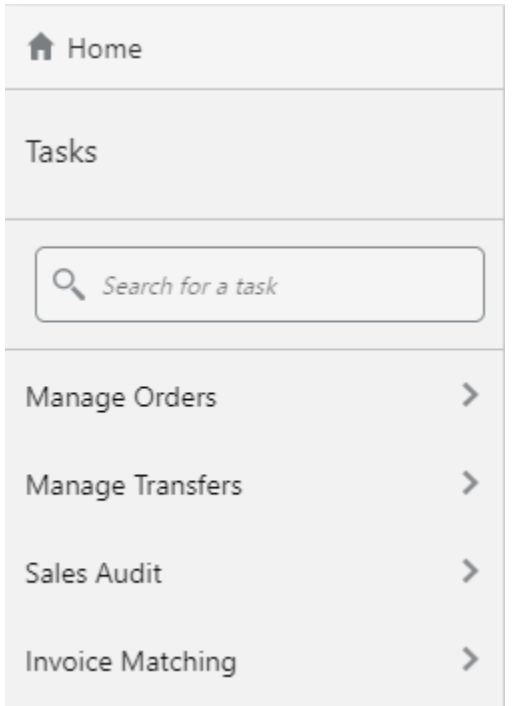

**4.** Tap **Manage Transfers**. The Recent Transfers option appears.

### <span id="page-10-0"></span>**Figure 2-4 Manage Transfers Menu Option**

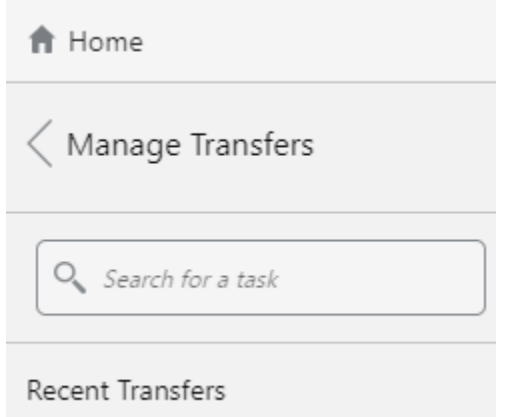

**5.** Tap **Recent Transfers**. The initial Recent Transfers criteria screen appears.

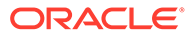

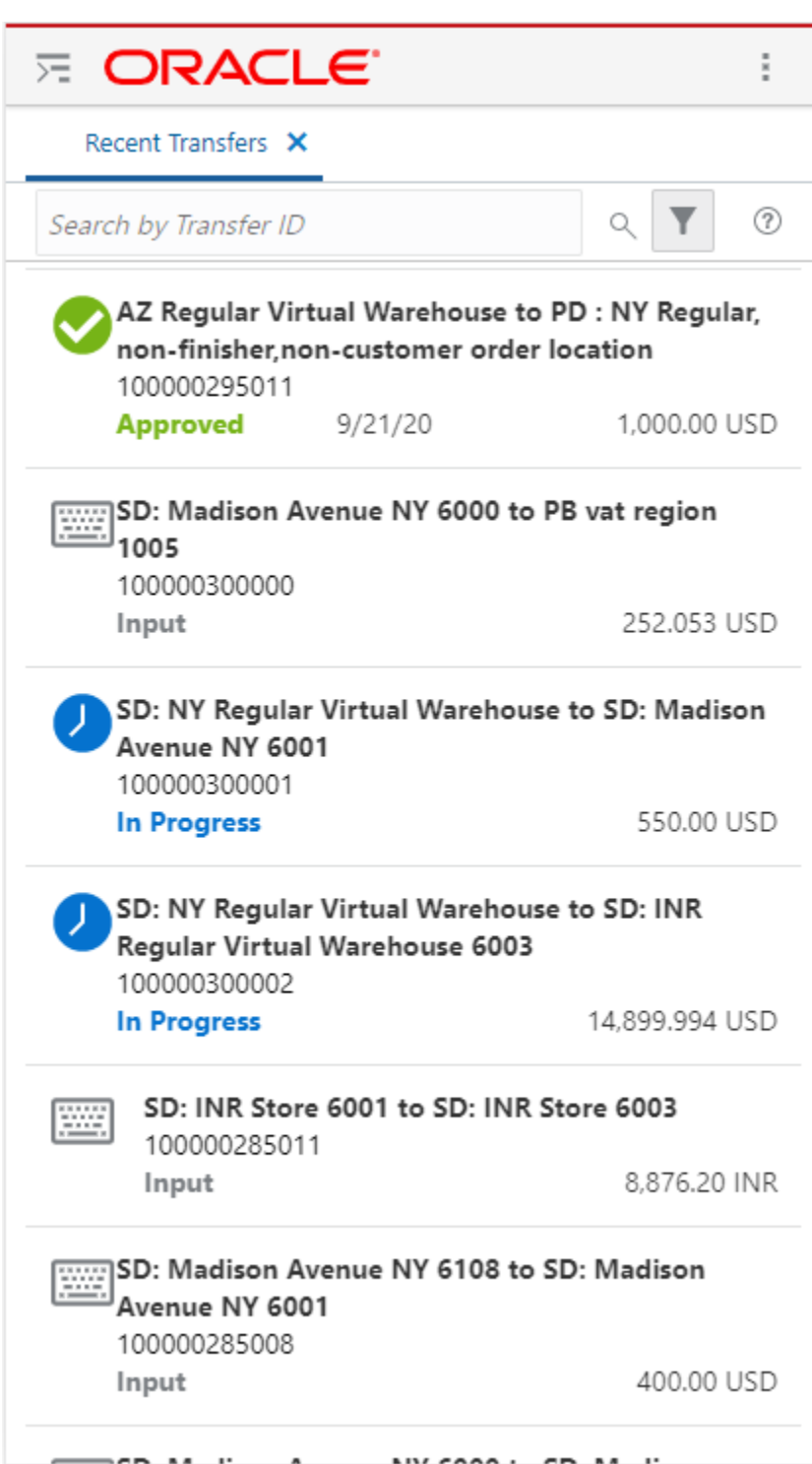

<span id="page-11-0"></span>**Figure 2-5 Recent Transfers Screen**

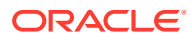

# <span id="page-12-0"></span>3 Recent Transfers

## **Overview**

The Recent Transfers screen displays a list of Recent Transfers based on the criteria selected. Actions include tapping a Transfer in the list, which allows you to quickly select approve, reject, or share based on specified criteria.

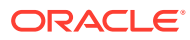

<span id="page-13-0"></span>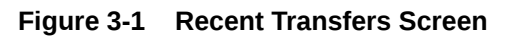

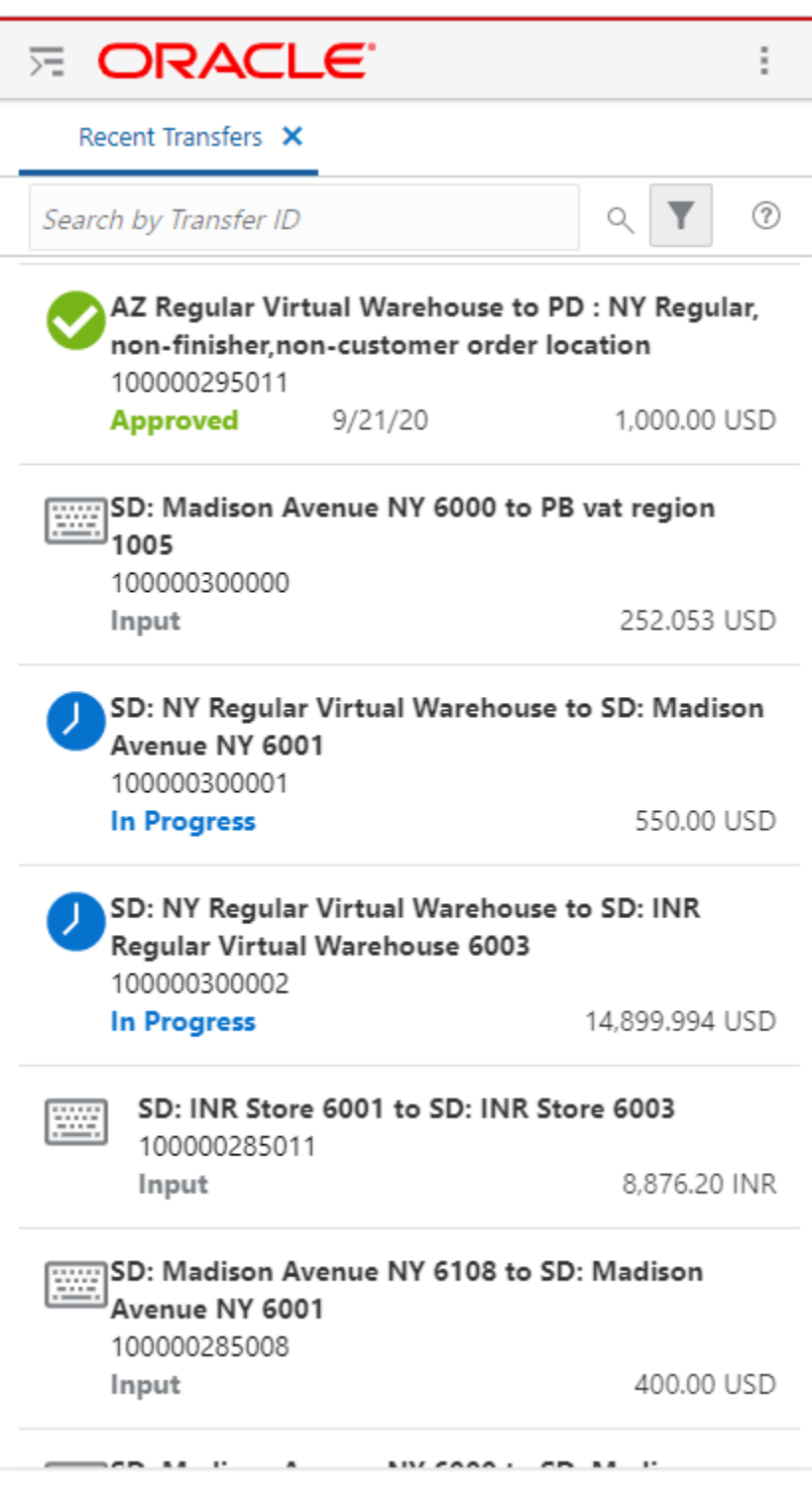

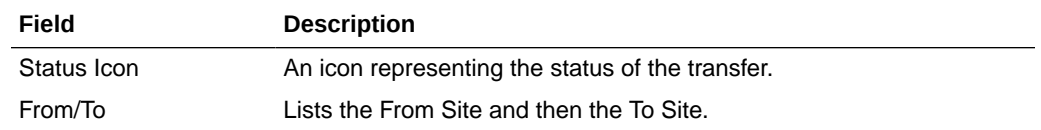

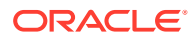

<span id="page-14-0"></span>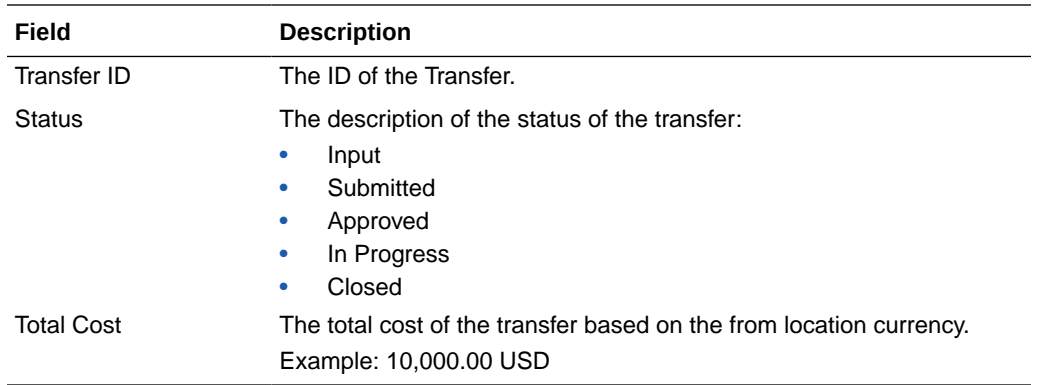

# Filter Criteria

The Filter Criteria screen sets and refines default search criteria. Each time the user logs into the Recent Transfers mobile workflow, it renders their "Recent Transfers" search list against the criteria saved here. To access the Filter Criteria screen after the initial visit:

- **1. Login** to the application.
- **2.** Tap the **Menu** icon.
- **3.** Tap **Tasks**.
- **4.** Tap **Manage Transfers**.
- **5.** Tap **Recent Transfers**.
- **6.** Tap the **Filter** icon. The Filter Criteria screen appears.

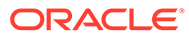

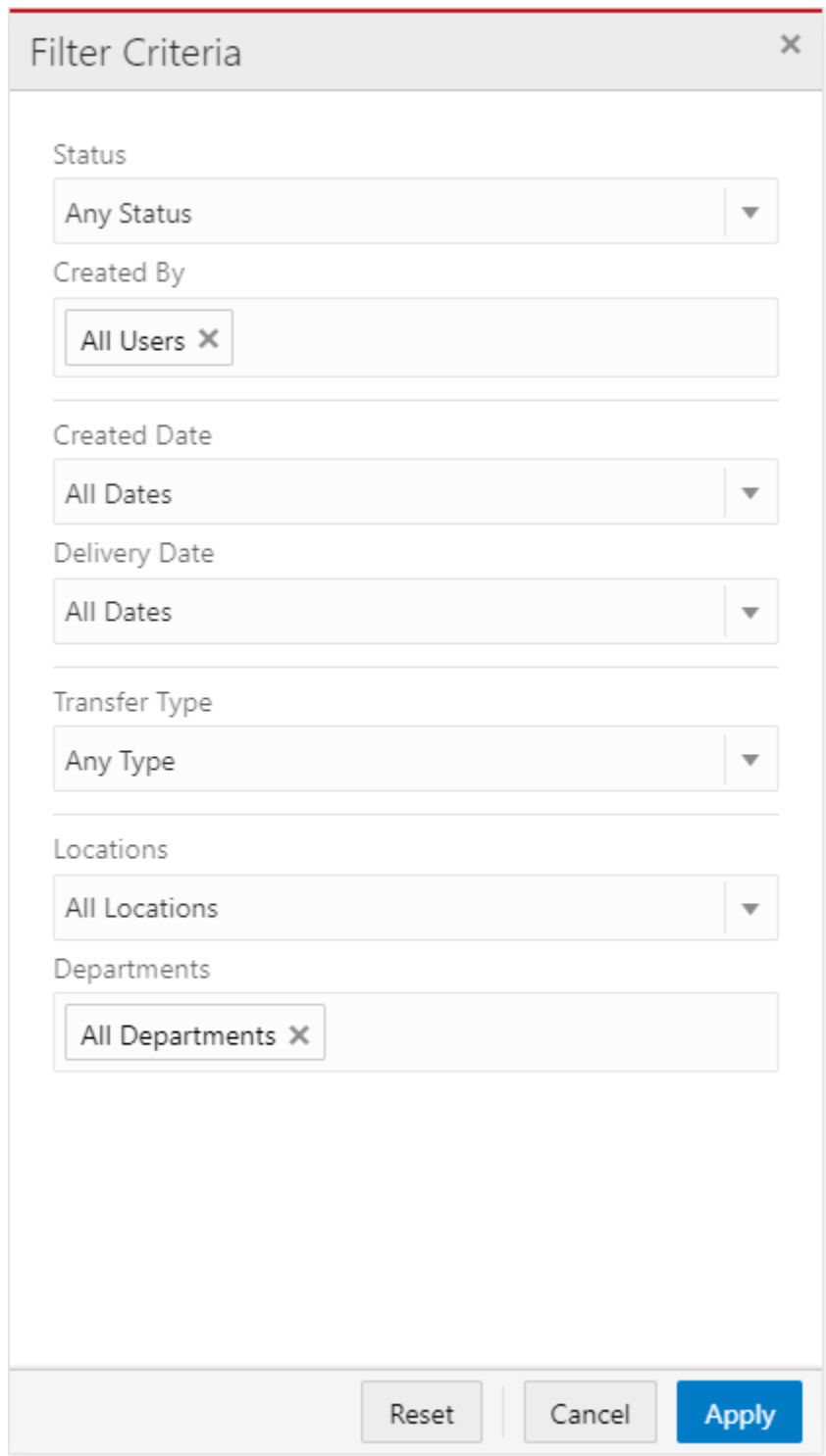

<span id="page-15-0"></span>**Figure 3-2 Recent Transfers Filter Criteria Screen**

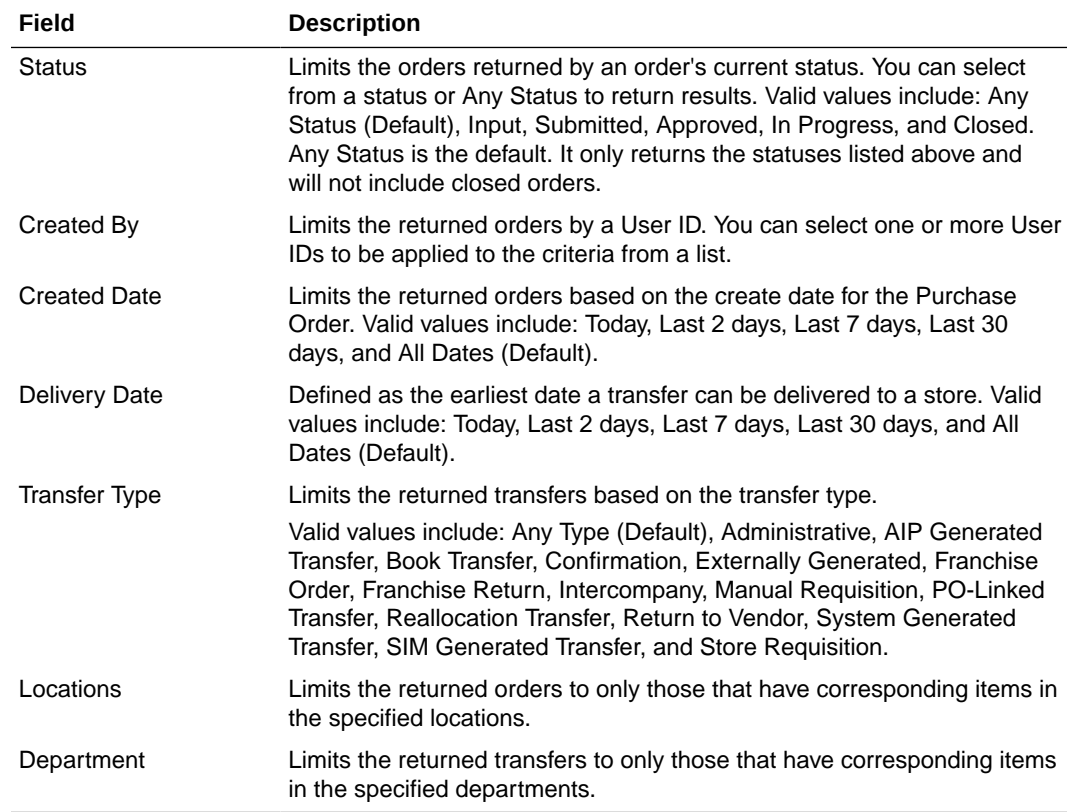

- **7.** The following three actions are available in the Filter Criteria screen:
	- Tap **Cancel** to return to the Recent Orders screen without applying any new criteria selections.
	- Tap **Reset** to reset the search criteria to the initial first time settings.
	- Tap **Apply** to execute the search based on the choices made during criteria selection. The Recent Transfers screen appears with the results.

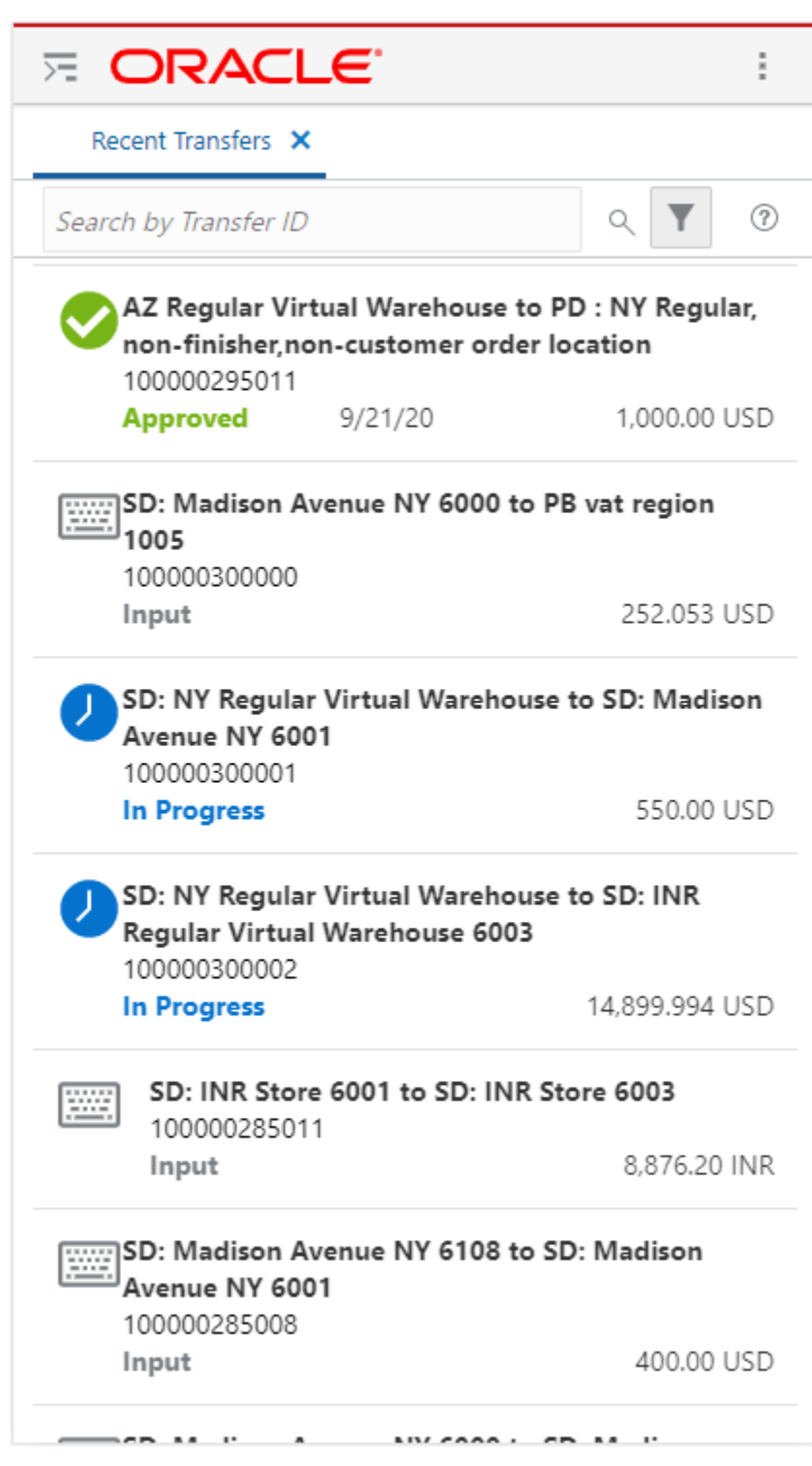

<span id="page-17-0"></span>**Figure 3-3 Recent Transfers Screen**

The following criteria has the ability to search for specific information:

- Created By
- Departments

Tap on the following to access the search capabilities for the choices above:

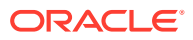

- All Users X icon.
- All Departments X icon.

### **Note:**

It may not be these values always. If you had previously selected one or more values then it will not show as 'All Users' but either the specific user or multiple users for example.

Add Users is outlined here. The other choices use the same process:

- **1.** Tap the Created By criteria: All Users X icon to delete the criteria.
- **2.** Tap anywhere in the Search by User box. The keyboard appears.

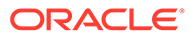

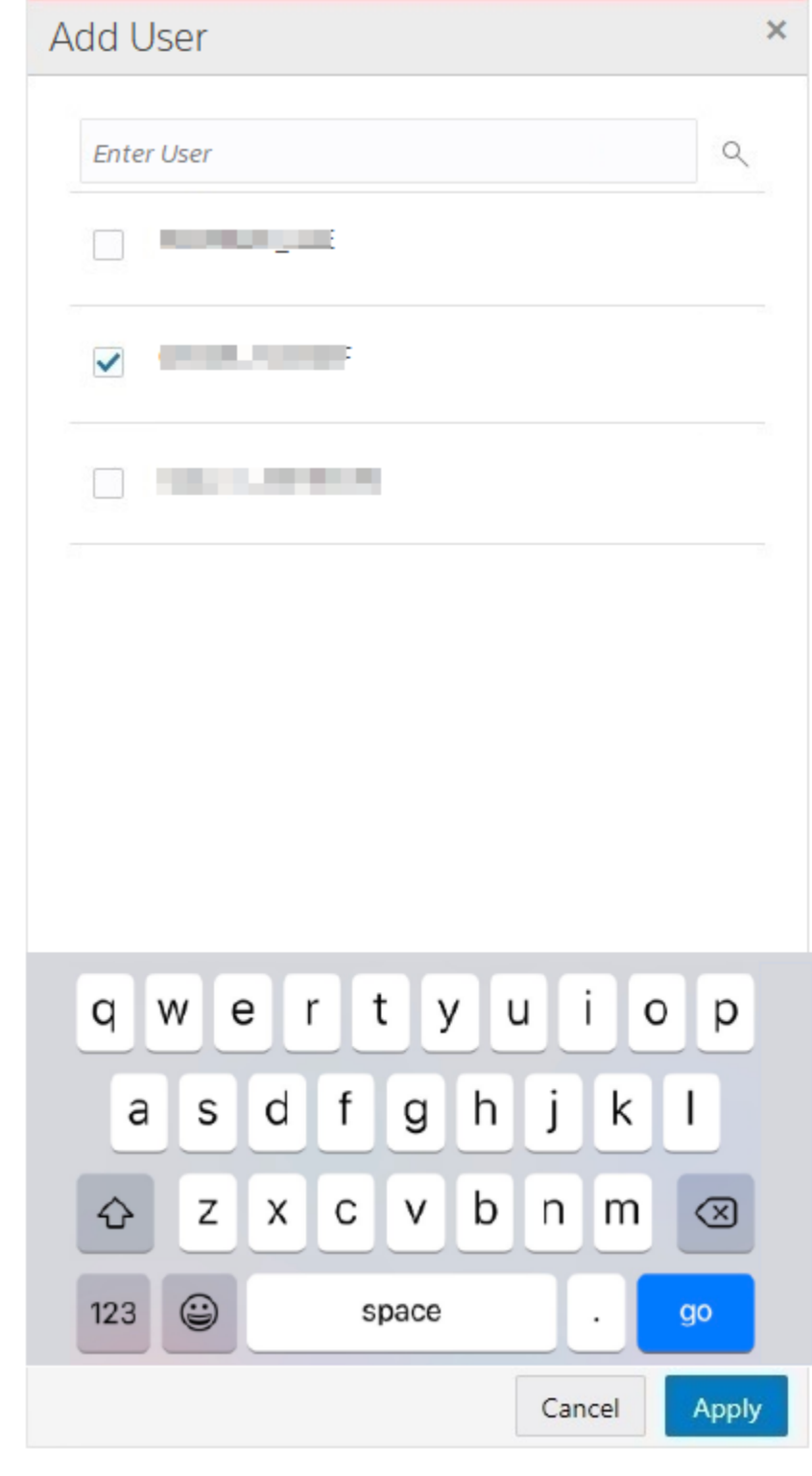

<span id="page-19-0"></span>**Figure 3-4 Add User**

- **3.** Enter all or part of a user name. As you type, the list of names dynamically change.
- **4.** Check the box for the desired name.

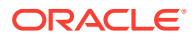

- **5.** Repeat Steps 3 and 4 to add more names. Any users selected based on the previously entered criteria remain in the list.
- **6.** Tap **Apply**. The recent orders for the selected users appear in the list.

#### **AND Note:**

The Department and Supplier Site search also follow a similar workflow.

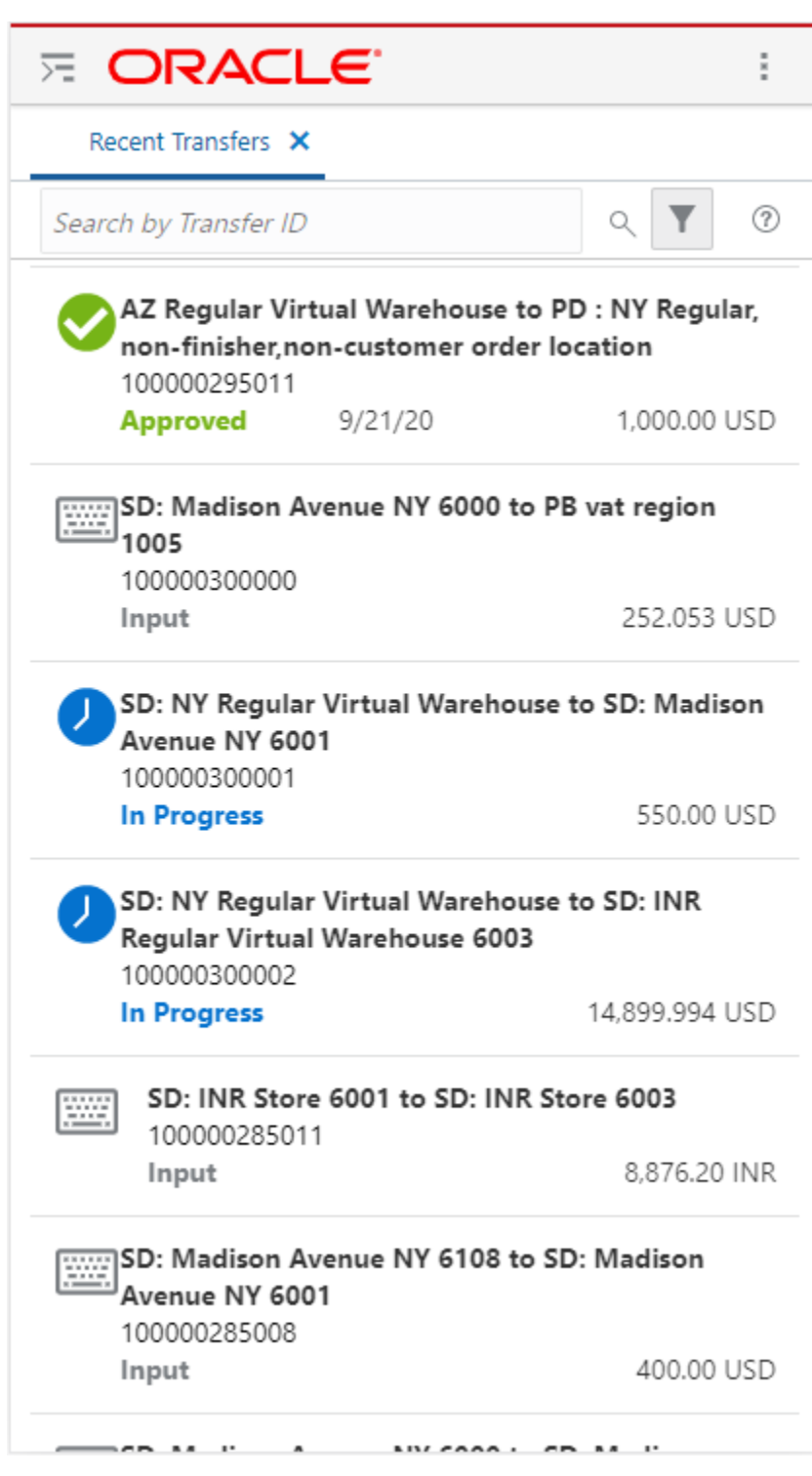

<span id="page-21-0"></span>**Figure 3-5 Recent Transfers Screen**

Search by Transfer ID: Enter all or part of a Transfer ID in the Search by Transfer ID field. The Transfer IDs dynamically update as you type in the value.

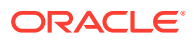

# <span id="page-22-0"></span>4 Recent Transfers Detail

The Recent Transfers Detail screen displays the Transfer details based on your selection from the Recent Transfers screen. To access the Transfer details, tap on any transfer in the transfers area. The Transfer Detail screen appears.

**1.** Tap any transfer from the list of available transfers. The Transfer Detail screen appears.

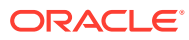

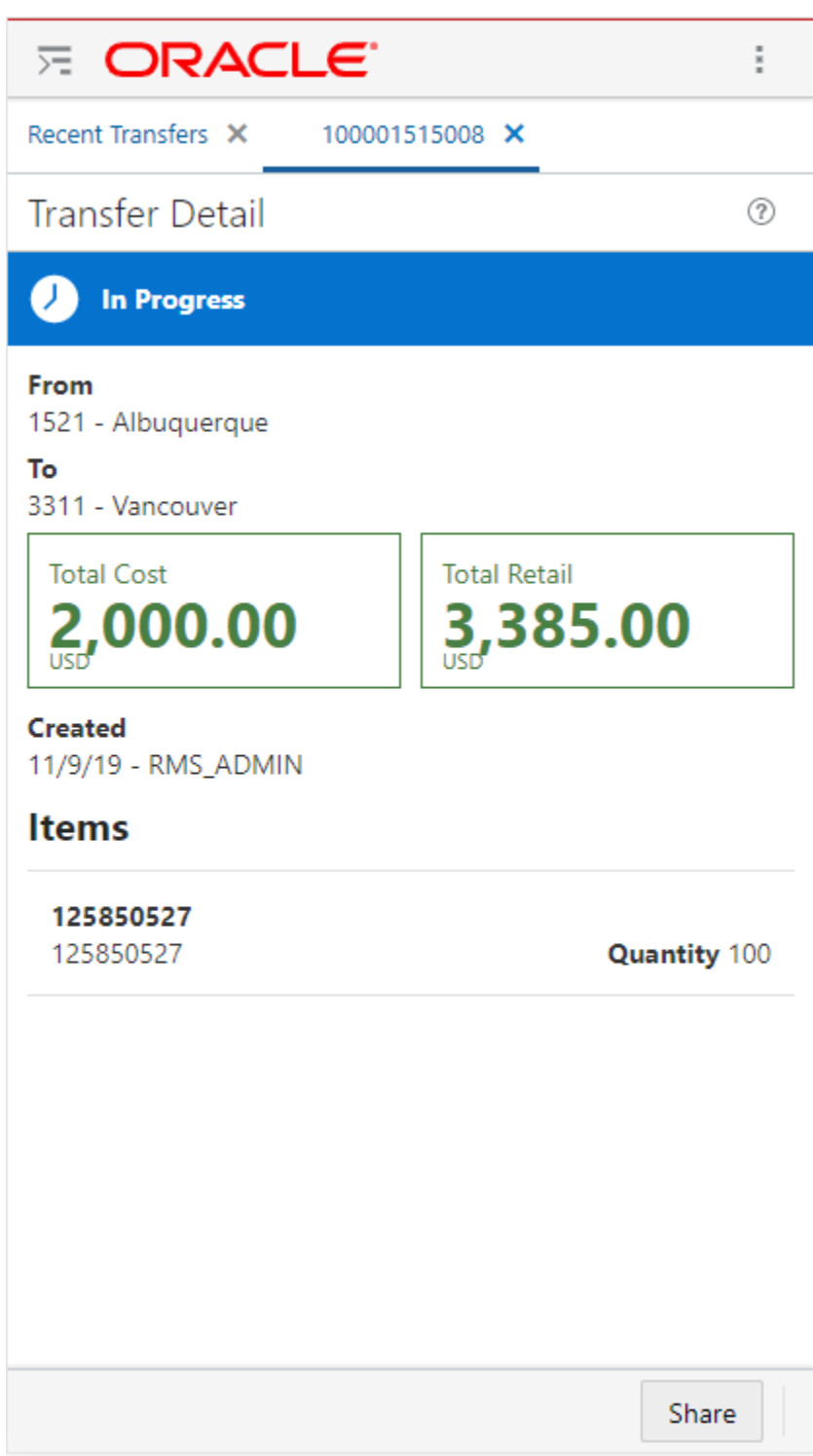

<span id="page-23-0"></span>**Figure 4-1 Transfer Details**

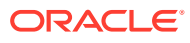

<span id="page-24-0"></span>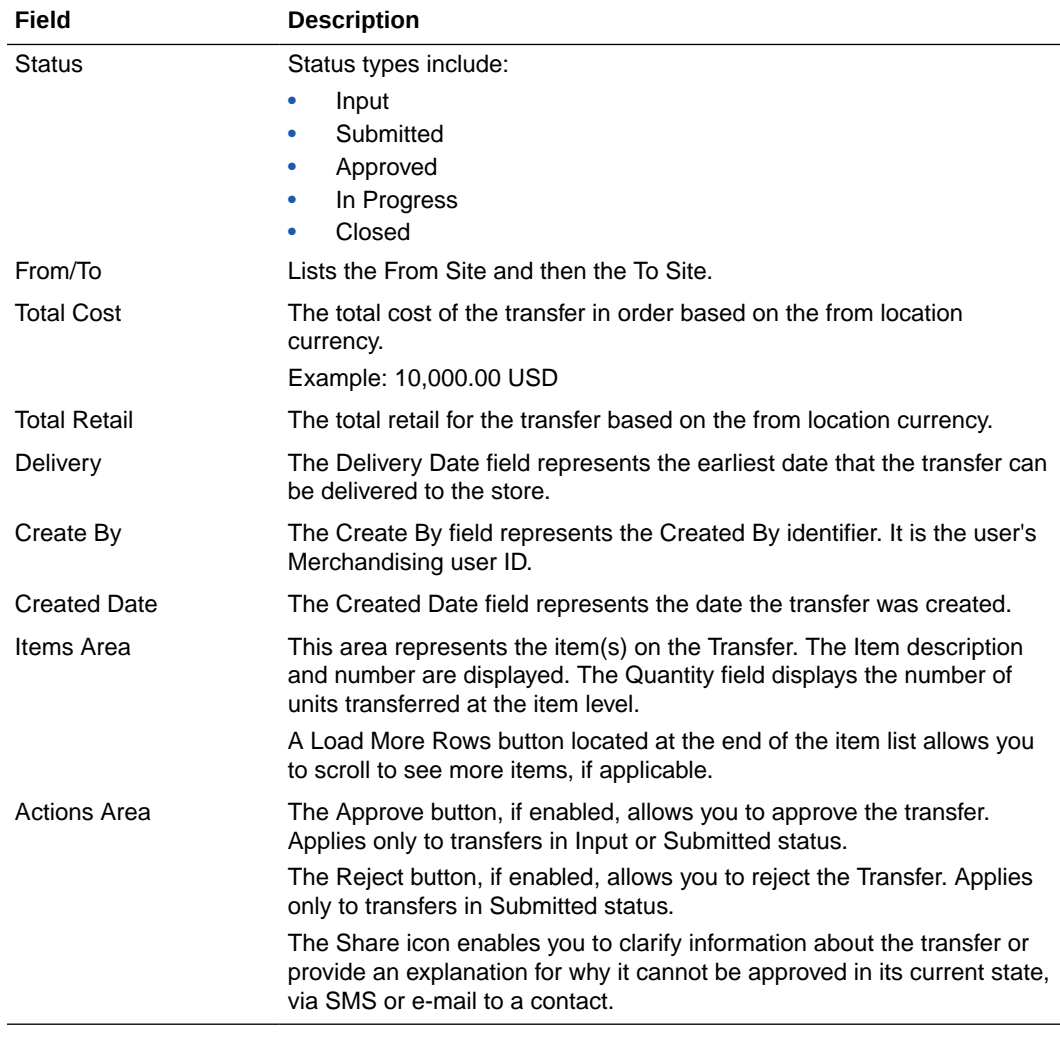

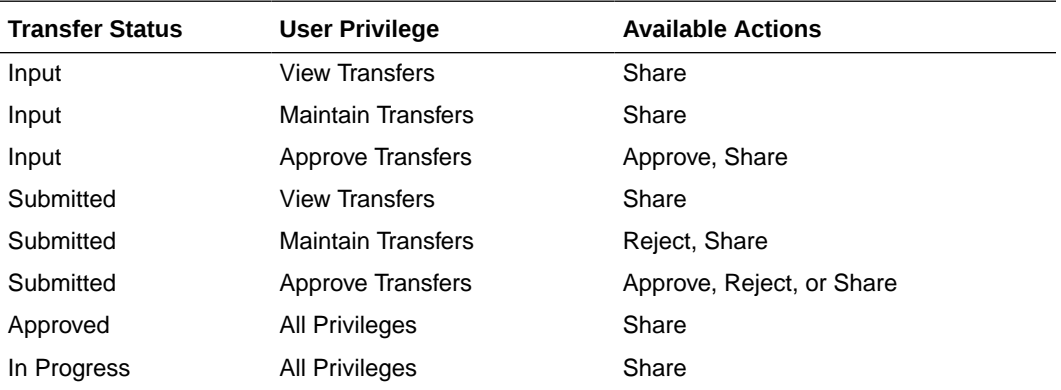

# Approve a Transfer

**1.** To approve a transfer, tap **Approve**. A notification appears confirming the approval.

#### **Figure 4-2 Approval Notification**

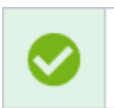

Transfer 2610014 has been Approved.

## <span id="page-25-0"></span>Reject a Transfer

**1.** To reject a transfer, tap Reject. A notification appears confirming the rejection.

### **Figure 4-3 Rejection Notification**

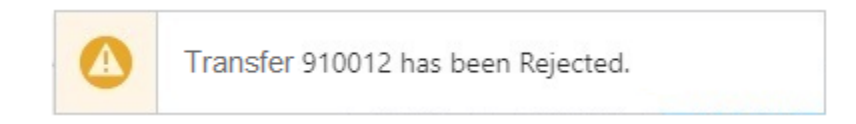

## Share a Transfer

The share button located in the bottom toolbar will enable you to send a summarized view of the selected transfers on this screen via SMS, or e-mail, to a contact. This will allow you to clarify information about the Transfer or provide an explanation for why it cannot be approved in its current state. To share a Transfer:

- **1.** Login to the application.
- **2.** Tap the **Share** button.
- **3.** Tap either the SMS icon or the E-mail icon.

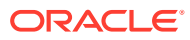

<span id="page-26-0"></span>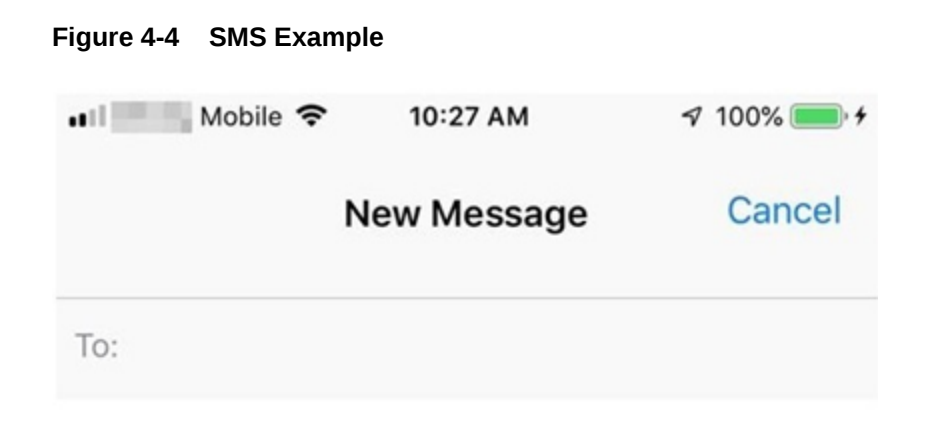

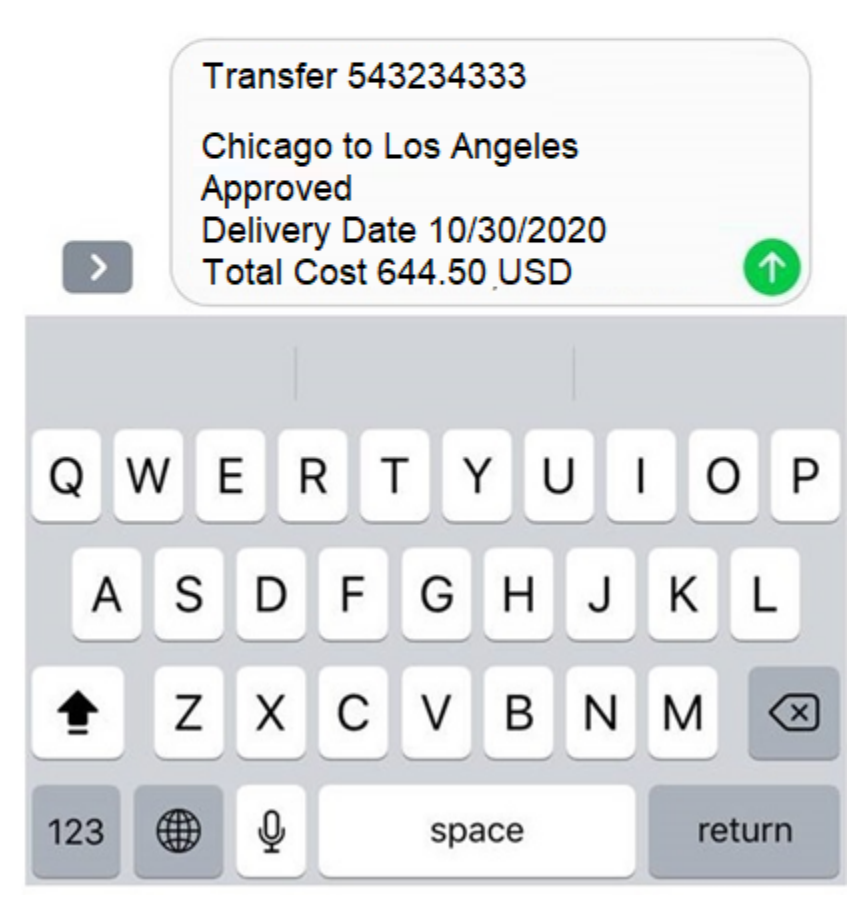

- **4.** For SMS, enter the mobile number. For E-mail, enter the e-mail address.
- **5.** Tap **Send**.

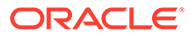